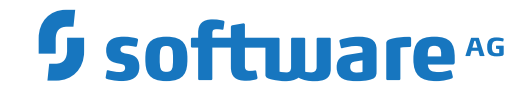

# **Adabas Auditing on Mainframe**

**Adabas Auditing Administration (SYSALAA)**

Version 211

October 2021

**ADABAS & NATURAL** 

This document applies to Adabas Auditing on Mainframe Version 211 and all subsequent releases.

Specifications contained herein are subject to change and these changes will be reported in subsequent release notes or new editions.

Copyright © 2021 Software AG, Darmstadt, Germany and/or Software AG USA, Inc., Reston, VA, USA, and/or its subsidiaries and/or its affiliates and/or their licensors.

The name Software AG and all Software AG product names are either trademarks or registered trademarks of Software AG and/or Software AG USA, Inc. and/or its subsidiaries and/or its affiliates and/or their licensors. Other company and product names mentioned herein may be trademarks of their respective owners.

Detailed information on trademarks and patents owned by Software AG and/or its subsidiaries is located at http://softwareag.com/licenses.

Use of this software is subject to adherence to Software AG's licensing conditions and terms. These terms are part of the product documentation, located at http://softwareag.com/licenses/ and/or in the root installation directory of the licensed product(s).

This software may include portions of third-party products. For third-party copyright notices, license terms, additional rights or restrictions, please refer to "License Texts, Copyright Notices and Disclaimers of Third-Party Products". For certain specific third-party license restrictions, please referto section E of the Legal Notices available under"License Terms and Conditions for Use of Software AG Products / Copyright and Trademark Notices of Software AG Products". These documents are part of the product documentation, located at http://softwareag.com/licenses and/or in the root installation directory of the licensed product(s).

Use, reproduction, transfer, publication or disclosure is prohibited except as specifically provided for in your License Agreement with Software AG.

#### **Document ID: ALA-ADMIN-TBD-20210920**

### **Table of Contents**

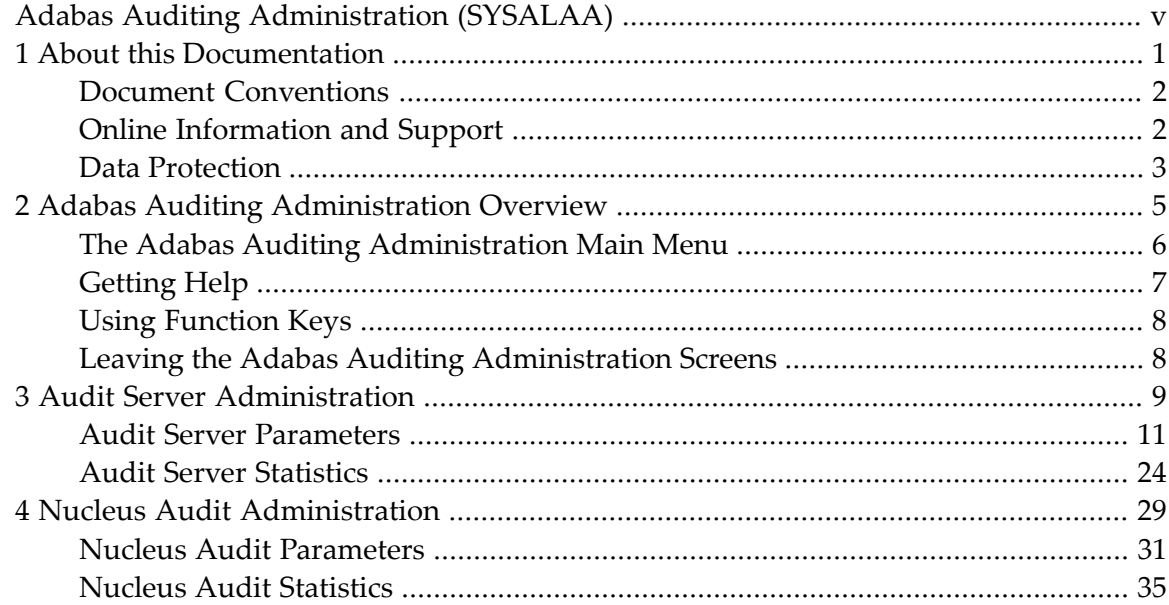

## <span id="page-4-0"></span>**Adabas Auditing Administration (SYSALAA)**

The Adabas Auditing Administration provides an online interface to communicate with an Adabas Audit Server, or an Adabas nucleus running with the ADARUN parameter AUDITING=YES, enabling the following services to be provided:

- Display of status and statistical information from Audit Servers and Adabas nuclei running with AUDITING=YES (equivalent to the DAUDSTAT operator command).
- Display of parameter information from Audit Servers and Adabas nuclei running with AUDITING=YES (equivalent to the DAUDPARM operator command).

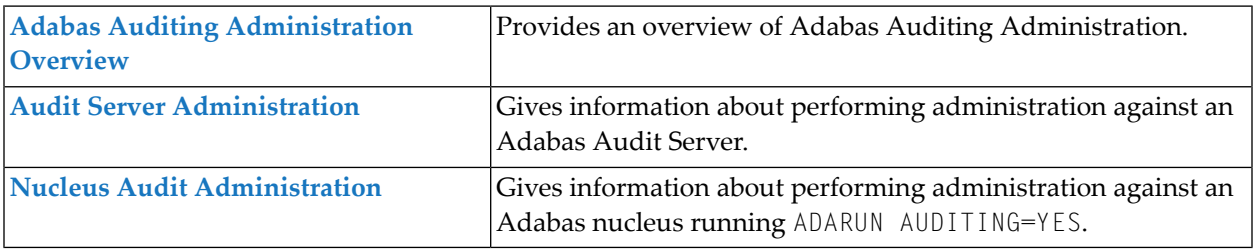

### <span id="page-6-0"></span> $\mathbf{1}$ **About this Documentation**

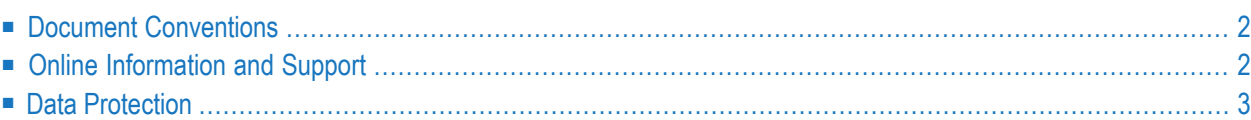

## <span id="page-7-0"></span>**Document Conventions**

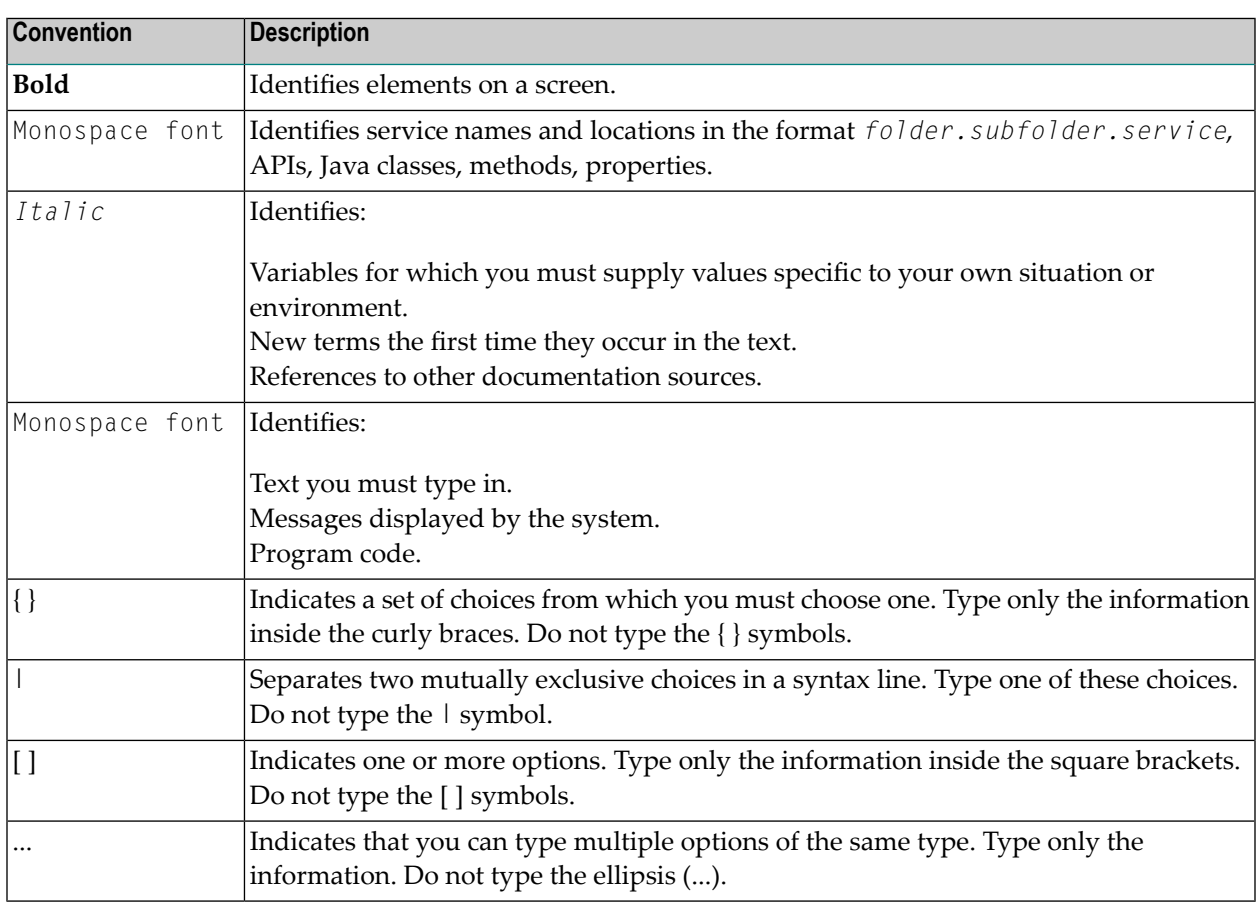

### <span id="page-7-1"></span>**Online Information and Support**

### **Software AG Documentation Website**

You can find documentation on the Software AG Documentation website at **[https://documenta](https://documentation.softwareag.com)[tion.softwareag.com](https://documentation.softwareag.com)**.

### **Software AG Empower Product Support Website**

If you do not yet have an account for Empower, send an email to empower@softwareag.com with your name, company, and company email address and request an account.

Once you have an account, you can open Support Incidents online via the eService section of Empower at **<https://empower.softwareag.com/>**.

You can find product information on the Software AG Empower Product Support website at **[ht](https://empower.softwareag.com)[tps://empower.softwareag.com](https://empower.softwareag.com)**.

To submit feature/enhancement requests, get information about product availability, and download products, go to **[Products](https://empower.softwareag.com/Products/default.asp)**.

To get information about fixes and to read early warnings, technical papers, and knowledge base articles, go to the **[Knowledge](https://empower.softwareag.com/KnowledgeCenter/default.asp) Center**.

If you have any questions, you can find a local or toll-free number for your country in our Global Support Contact Directory at **[https://empower.softwareag.com/public\\_directory.aspx](https://empower.softwareag.com/public_directory.aspx)** and give us a call.

### **Software AG Tech Community**

You can find documentation and other technical information on the Software AG Tech Community website at **<https://techcommunity.softwareag.com>**. You can:

- Access product documentation, if you have Tech Community credentials. If you do not, you will need to register and specify "Documentation" as an area of interest.
- Access articles, code samples, demos, and tutorials.
- Use the online discussion forums, moderated by Software AG professionals, to ask questions, discuss best practices, and learn how other customers are using Software AG technology.
- <span id="page-8-0"></span>■ Link to external websites that discuss open standards and web technology.

### **Data Protection**

Software AG products provide functionality with respect to processing of personal data according to the EU General Data Protection Regulation (GDPR). Where applicable, appropriate steps are documented in the respective administration documentation.

### <span id="page-10-0"></span> $\overline{2}$ **Adabas Auditing Administration Overview**

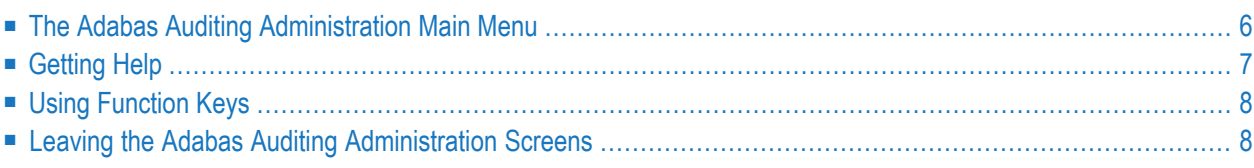

You can access the Adabas Auditing Administration as follows:

Within Natural, logon to the SYSALAA library by entering:

LOGON SYSALAA

And enter the following command:

MENU

The Adabas Auditing Administration main menu appears.

<span id="page-11-0"></span>This document covers the following topics:

### **The Adabas Auditing Administration Main Menu**

From the main menu of the Adabas Auditing Administration screens, you can select options that allow you to display statistical information and parameter information from an Adabas Audit Server and from an Adabas nucleus running with ADARUN AUDITING=YES.

```
20:16:17 ***** A D A B A S AUDIT Administration ***** 2021-01-12
Vers 1.1.0 Administrator Functions M-AUMAIN
              Code Function
              ---- -----------------------------
               A Audit Server Administration
               N Nucleus Audit Administration
               U Adabas Auditing Configuration
               ? Help
                    . Exit
              ---- -----------------------------
        Code ... _
     Database ... _
Command ==Enter-PF1---PF2---PF3---PF4---PF5---PF6---PF7---PF8---PF9---PF10--PF11--PF12---
    Help Exit Menu
```
The following table describes the options on this menu. To select an option, enter its associated code in the Code field on the screen.

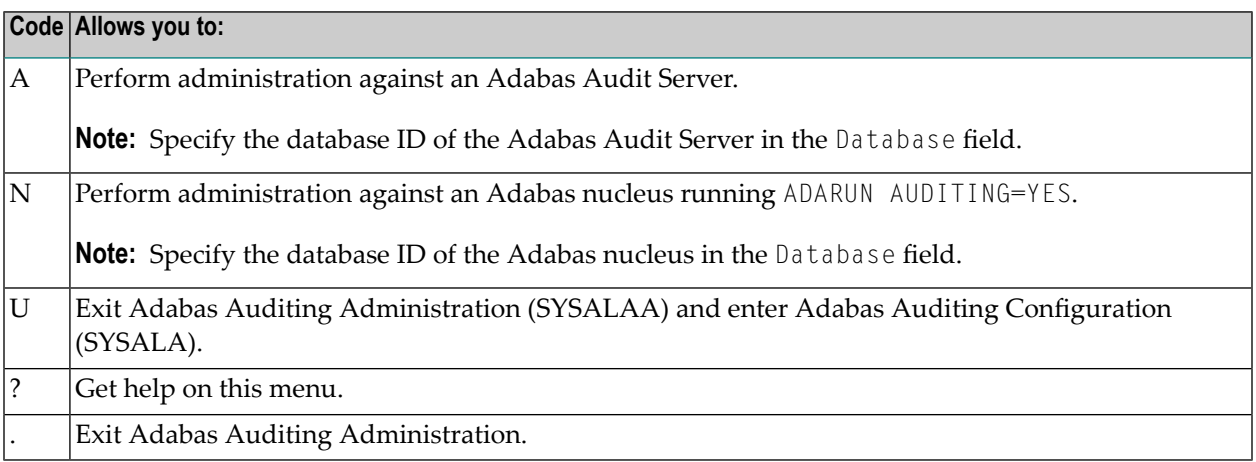

## <span id="page-12-0"></span>**Getting Help**

<span id="page-12-1"></span>Online help is provided for every Adabas Auditing Administration screen and message that appears in Adabas Auditing Administration. This section covers the following topics:

- Getting [Screen-Level](#page-12-1) Help
- Getting Help for [Messages](#page-12-2)

### **Getting Screen-Level Help**

**To get screen-level help for any Adabas Auditing Administration screen:**

<span id="page-12-2"></span>■ Be sure the screen you want help for is displayed. You may have to navigate to it.

Press the PF1 key to display the help screen.

### **Getting Help for Messages**

### **To get help for Adabas Auditing Administration messages:**

■ At the Command prompt enter:

msg *nnn*

where *nnn* is the valid two- or three-digit message number. Omit the leading zeros when referencing the message number. For example, to get help on message ALA00245, you would enter:

<span id="page-13-0"></span>msg 245

### **Using Function Keys**

The following table describes the general function keys available while using the Adabas Auditing Administration screens. Note that not all function keys are available on all screens, and some PF keys represent a command only on specific screens.

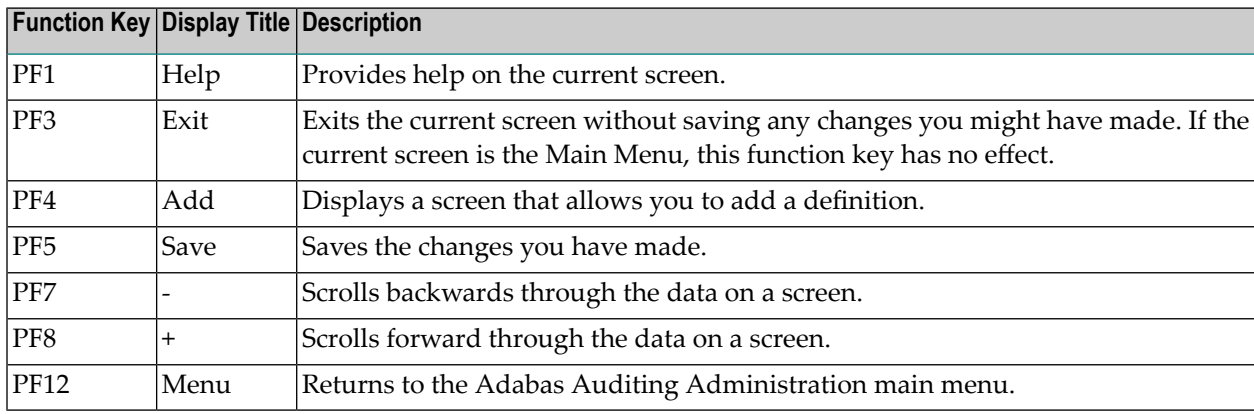

### <span id="page-13-1"></span>**Leaving the Adabas Auditing Administration Screens**

To leave the Adabas Auditing Administration screens, press PF12 from any screen. If you are on a menu screen in the Adabas Auditing Administration, you can select the dot (.) option to leave.

**Note:** When you leave the Adabas Auditing Administration screens, any modifications to fields on the screen since the last save will not be stored.

### <span id="page-14-0"></span> $3$ **Audit Server Administration**

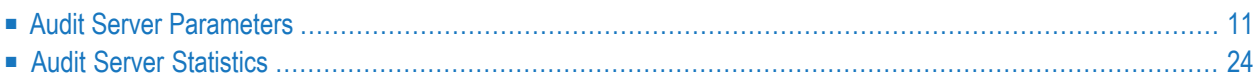

To use Adabas Auditing Administration to perform inquiries against an Adabas Audit Server, select option A from the Adabas Auditing Administration Main Menu. The Audit Server Administration screen appears as follows:

```
20:22:59 ***** A D A B A S AUDIT Administration ***** 2021-01-12
Auditing Server Audit Server Administration M-AU0010
             Code Function
             ---- -----------------------
               P Audit Server Parameters
               S Audit Server Statistics
               ? Help
               . Exit
              ---- -----------------------
        Code ... _
     Database ... 1956_ WIS1956
Command ==Enter-PF1---PF2---PF3---PF4---PF5---PF6---PF7---PF8---PF9---PF10--PF11--PF12---
    Help Exit Menu
```
The following table describes the options on this menu. To select an option, enter its associated code in the Code field on the screen.

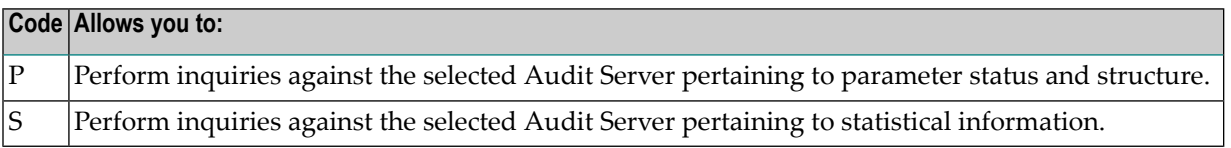

**Note:** From this screen you can choose a different Audit Server by specifying its database ID in the Database field. If you specify a database ID that is not an Audit Server, you will be returned to the main menu.

This document covers the following topics:

### <span id="page-16-0"></span>**Audit Server Parameters**

To perform inquiries against an Adabas Audit Server pertaining to parameter status and structure, select option P from the Audit Server Administration screen. The Audit Server Parameters screen appears showing all available inquiry options.

```
20:28:13 ***** A D A B A S AUDIT Administration ***** 2021-01-12
Auditing Server Audit Server Parameters M-AU1000
              Code Function
               ---- -------------------------
                A Global
                D Destinations
                F Filters
                G Format buffers
                S Subscriptions<br>T Act/Deact/Oper
                    Act/Deact/Open/Close
                V Database information
                X Display Adabas Parameters
                Y Modify Adabas Parameters
                ? Help
                . Exit
               ---- -------------------------
        Code ... _
     Database ... 1956 WIS1956
Common and ==Enter-PF1---PF2---PF3---PF4---PF5---PF6---PF7---PF8---PF9---PF10--PF11--PF12---
    Help Exit Menu
```
The following table describes the options on this menu. To select an option, enter its associated code in the Code field on the screen.

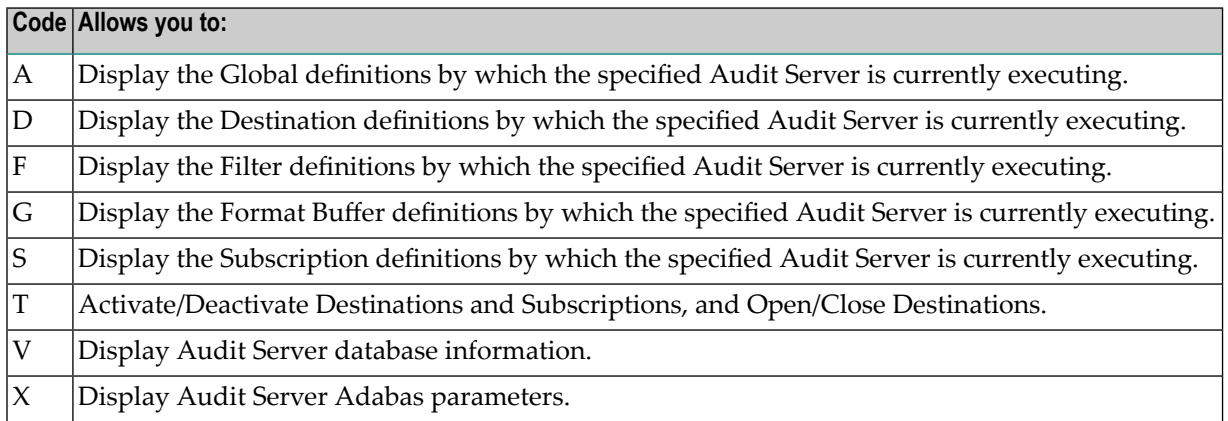

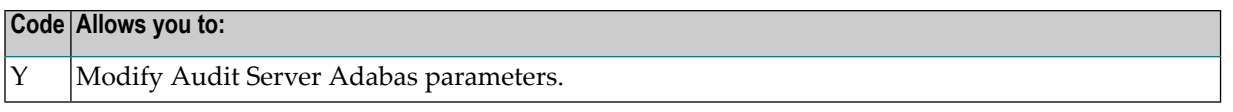

This document covers the following topics:

- Display Global [Definitions](#page-17-0)
- Display [Destination](#page-18-0) Definitions
- Display Filter [Definitions](#page-21-0)
- Display Format Buffer [Definitions](#page-23-0)
- Display [Subscription](#page-23-1) Definitions
- [Activate/Deactivate/Open/Close](#page-26-0) Functions
- Display Database [Information](#page-27-0)
- Display Adabas [Parameters](#page-28-0)
- Modify Adabas [Parameters](#page-29-1)

#### <span id="page-17-0"></span>**Display Global Definitions**

In order to display Global definitions currently in use by the selected Audit Server, enter A on the Audit Server Parameters screen. The Audit Global Definitions screen appears:

```
20:32:03 ***** A D A B A S AUDIT Administration ***** 2021-01-12
DBID 1956 Audit Global Definitions M-AU1100 
Auditing Server 
Global definitions ---------------------------
Number of subtasks ........... 3 Open at start .... Y 
Subtask activation wait time . 10 Open retry count . 10 10
Maximum output msg size ..... 100,000 Open retry intrvl. 0
Destination full delay ....... 60
Warning increment ............ 10 
Warning message interval ..... 60
Warning message limit ........
Warning percent .............. 0 
Connect count ................ 0 
Connect interval ............. 0 
Enter-PF1---PF2---PF3---PF4---PF5---PF6---PF7---PF8---PF9---PF10--PF11--PF12---
    Help Exit Menu
```
The following table describes the fields on this screen.

Refer to the chapter *Adabas Audit Configuration* > section *Maintaining Global Definitions* for more information about these fields.

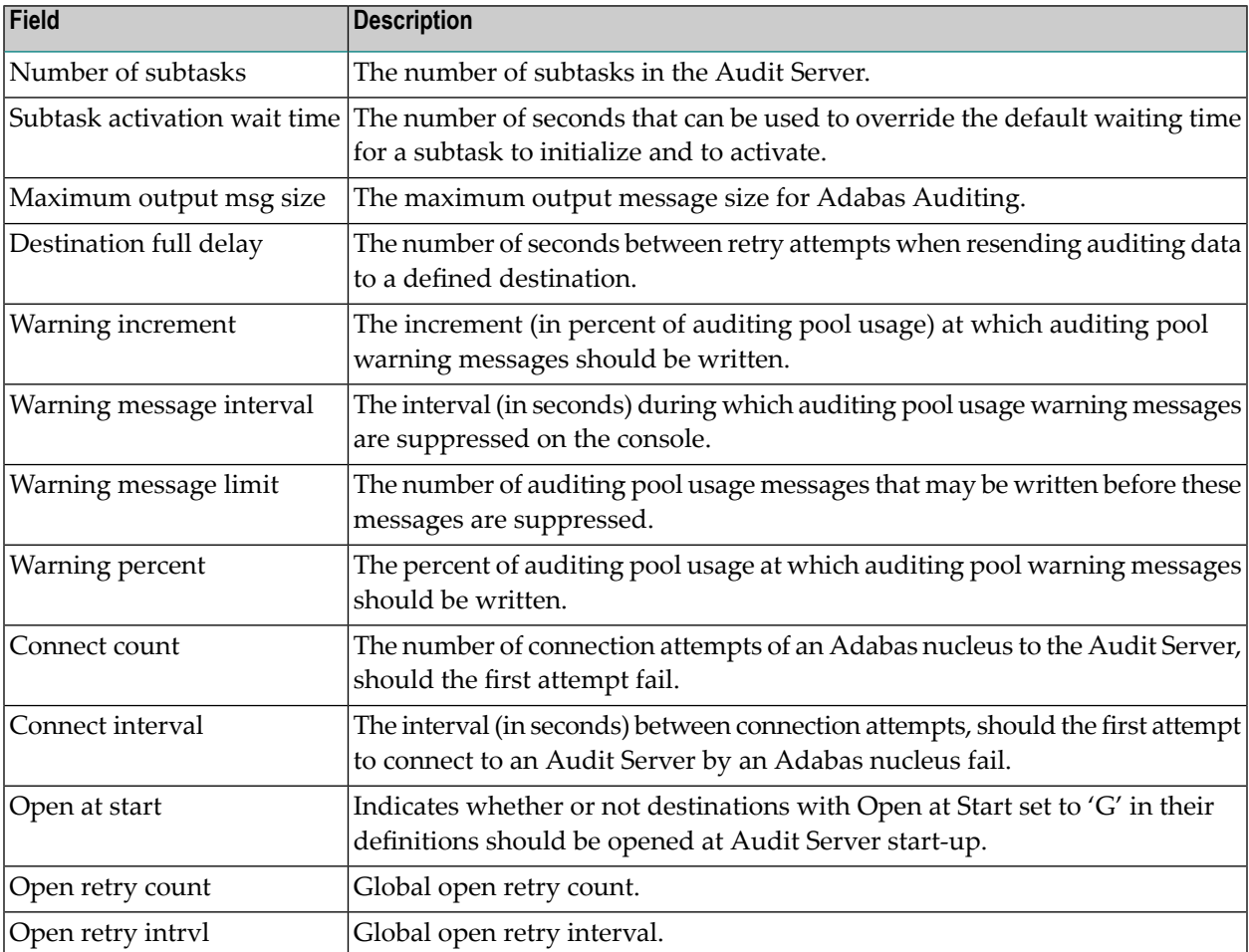

### <span id="page-18-0"></span>**Display Destination Definitions**

To display Destination definitions currently in use by the selected Audit Server, enter D on the Audit Server Parameters screen. The Audit Destination Definitions screen appears listing all in use Destination definitions.

```
20:33:38 ***** A D A B A S AUDIT Administration ***** 2021-01-12
DBID 1956 Audit Destination Definitions M-AU1200 
Auditing Server 
Mark Name Type Op/Cls Act/Inact Logging Allow Logging 
     - -------- ------ ------ -------- ------ --- 
    AUDIT1 Audit Open Active Inactv Yes
   AUDIT2 Audit Open Active Inactv Yes
    DESTXYZ Audit Open Active Inactv Yes
    INPL1 Null Open Active Inactv Yes
    INPL2 Audit Open Active Inactv Yes
    NULL1 Null Open Active Inactv Yes
```
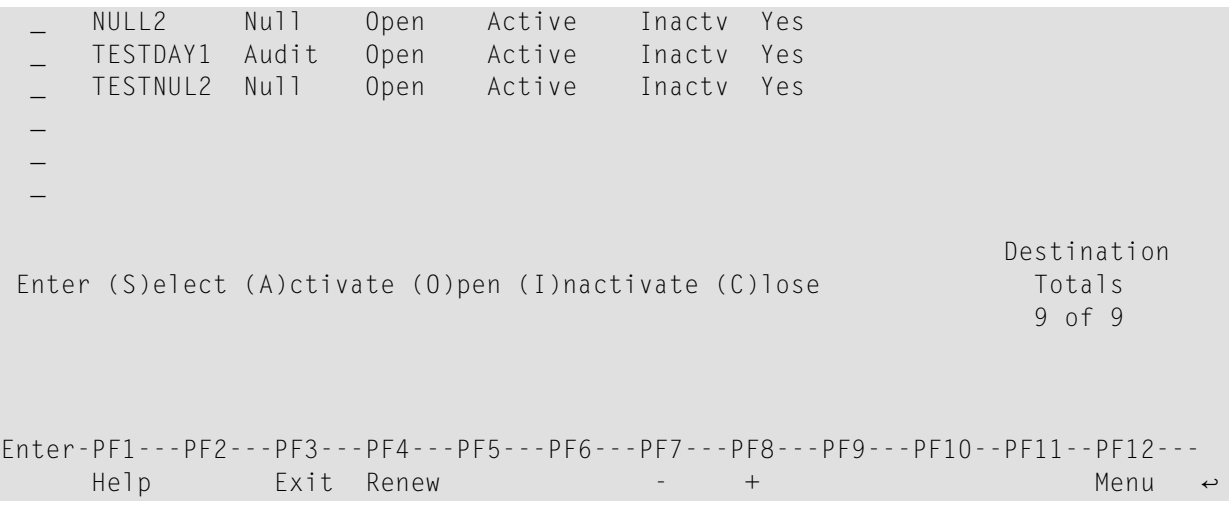

Use PF7 and PF8 to page forwards and backwards through the list of Destination definitions.

The following table describes the fields on this screen.

Refer to the chapter *Adabas Audit Configuration* > section *Maintaining Destination Definitions* for more information about these fields.

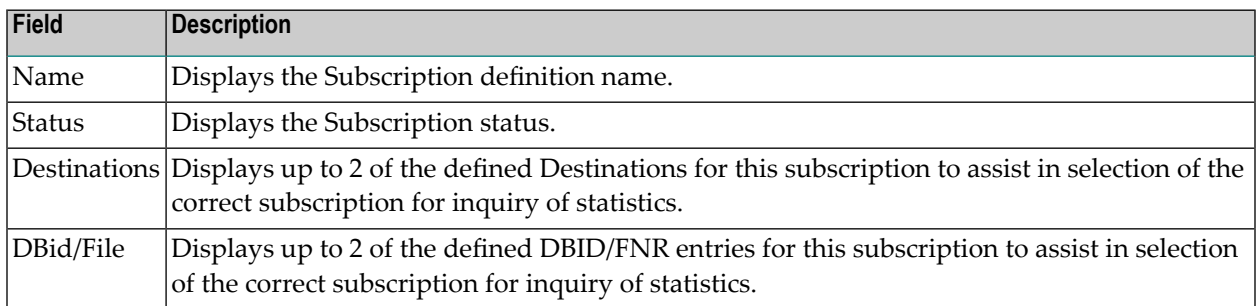

The following table describes the options on this menu. Enter the option alongside the required Destination.

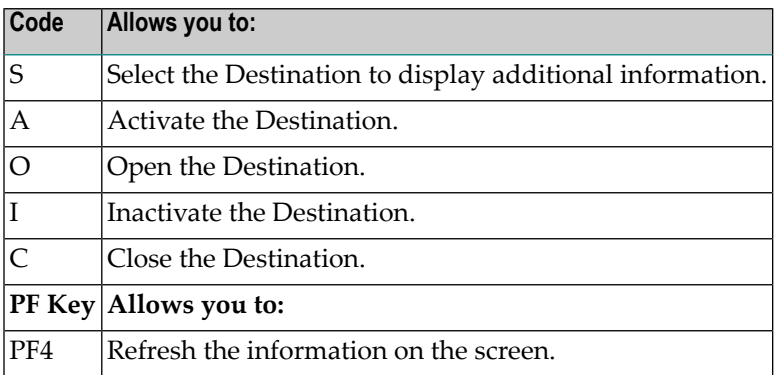

Specifying S against a Destination will display the Selected Destination Definition screen:

```
20:43:48 ***** A D A B A S AUDIT Administration ***** 2021-01-12
DBID 1956 Selected Destination Definition M-AU1210
Auditing Server
-------------------------------------------------
Destination name / type .... AUDIT1 / Audit
Active/Inactive ........... Active
Open/Closed ............... Open
Allow logging ............. Yes
Logging ................... Inactv
SLOG status ...............
Commit threshold ........... 0
Maximum message size ...... 0
Press 'Enter' to exit
Enter-PF1---PF2---PF3---PF4---PF5---PF6---PF7---PF8---PF9---PF10--PF11--PF12---
```
The following table describes the fields on this screen.

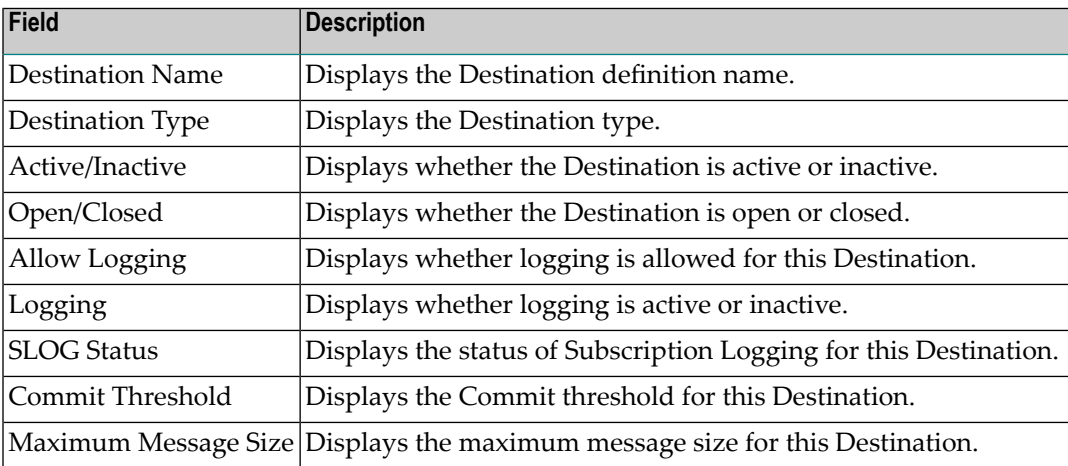

#### <span id="page-21-0"></span>**Display Filter Definitions**

To use Adabas Auditing Administration to display Filter definitions currently in use by the selected Audit Server, enter F on the Audit Server Parameters screen. The Audit Filter Definitions screen appears listing all in use Filter definitions.

```
21:50:53 ***** A D A B A S AUDIT Administration ***** 2021-01-12<br>DBID 1956                 Audit Filter Definitions                           M-AU1500
                               Audit Filter Definitions M-AU1500
Auditing Server 
Mark Name 
        - -------- 
   _ FILTER1 
      _ FILTFLD
\mathbb{Z}^{\mathbb{Z}}\overline{\phantom{0}}\overline{\phantom{0}}\overline{\phantom{0}}\overline{\phantom{0}}\overline{\phantom{0}}\mathbb{Z}^2\overline{\phantom{0}}\overline{\phantom{0}}\mathbb{Z}^2 Filter 
 Enter (S)elect Totals and Totals and Totals and Totals and Totals and Totals and Totals and Totals and Totals
 2 of 2 
Enter-PF1---PF2---PF3---PF4---PF5---PF6---PF7---PF8---PF9---PF10--PF11--PF12---
      \text{He1p} Exit \rightarrow \rightarrow
```
Use PF7 and PF8 to page forwards and backwards through the list of Filter definitions.

Select a filter name with S to display the Audit Filter Displayed screen.

```
22:00:21 ***** A D A B A S AUDIT Administration ***** 2021-01-12
DBID 1956 Audit Filter Displayed M-AU1510<br>Auditing Server
Auditing Server 
Filter name .... FILTER1 Include records Press 'Enter' to continue
  - ID - ------ Source ------- - ----------------- Target -----------------
Mk Grp Cnd Field PE MU Image Cond Field PE MU Image Value 
- --- --- ------------------- ---- ----------------------------------------
                \overline{A I} EQ ABC
 \overline{\phantom{a}}_
 _
 _
 _
```

```
\overline{\phantom{0}}_
 _
 _
 _
 _
Enter-PF1---PF2---PF3---PF4---PF5---PF6---PF7---PF8---PF9---PF10--PF11--PF12---<br>Help Exit + Menu
                          \rightarrow Menu \rightarrow
```
Use PF7 and PF8 to page forwards and backwards through the list of Filter conditions.

Refer to the chapter *Adabas Audit Configuration* > section *Maintaining Filter Definitions* in chapter for more information about these fields.

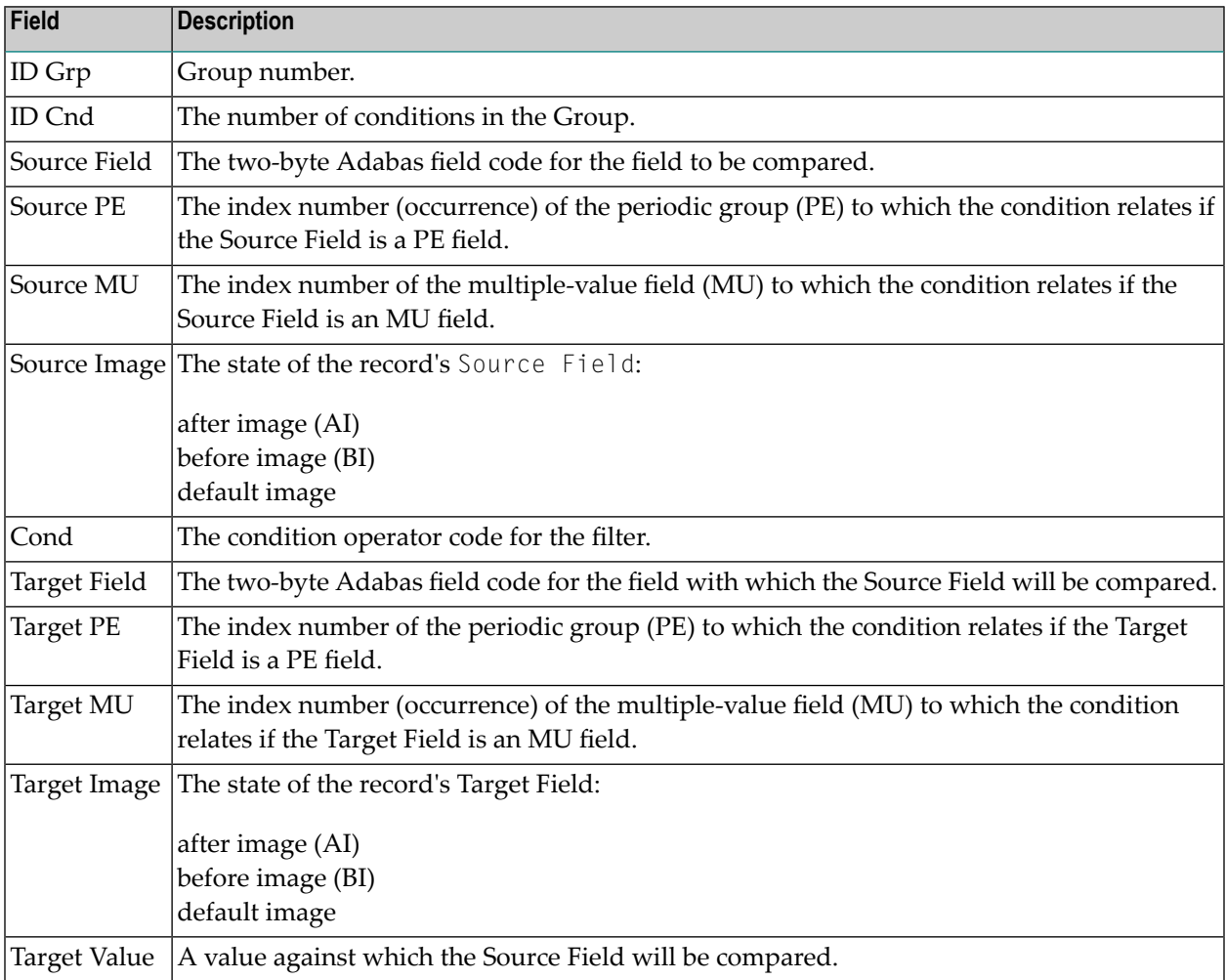

### <span id="page-23-0"></span>**Display Format Buffer Definitions**

To use Adabas Auditing Administration to display Format Buffer definitions currently in use by the selected Audit Server, enter G on the Audit Server Parameters screen. The Audit Format Buffer Definitions screen appears listing all in use Format Buffer definitions.

```
22:02:46 ***** A D A B A S AUDIT Administration ***** 2021-01-12
DBID 1956 Audit Format Buffer Definitions M-AU1300 
Auditing Server 
Mark Name Dbid File 
        - -------- ----- ----- 
        _ FBACX 
       FBCLINT
       FB1
  - FB2
   _ TESTXYZ 
\mathbb{Z}^{\mathbb{Z}}\overline{\phantom{0}}\mathbb{Z}^2\mathbb{Z}^2\overline{\phantom{0}}\overline{\phantom{0}}\mathbb{Z}^2 Format Buffer
 Enter (S)elect Totals and Totals and Totals and Totals and Totals and Totals and Totals and Totals and Totals
5 of 5 \pm 5 of 5 \pm 5 \pm 5 \pm 5 \pm 5 \pm 5 \pm 5 \pm 5 \pm 5 \pm 5 \pm 5 \pm 5 \pm 5 \pm 5 \pm 5 \pm 5 \pm 5 \pm 5 \pm 5 \pm 5 \pm 5 \pm 5 \pm 5 \pm 5 \pm 5 \pm 5 \pm 5 \pm 5 \pm 5 \pmEnter-PF1---PF2---PF3---PF4---PF5---PF6---PF7---PF8---PF9---PF10--PF11--PF12---
       Help Exit Renew - + + Menu ←
```
<span id="page-23-1"></span>Use PF7 and PF8 to page forwards and backwards through the list of Format Buffer definitions.

Select a Format Buffer name with S to display detailed information.

### **Display Subscription Definitions**

To use Adabas Auditing Administration to display Subscription definitions currently in use by the selected Audit Server, enter S on the Audit Server Parameters screen. The Audit Subscription Definitions screen appears listing all in use Subscription definitions.

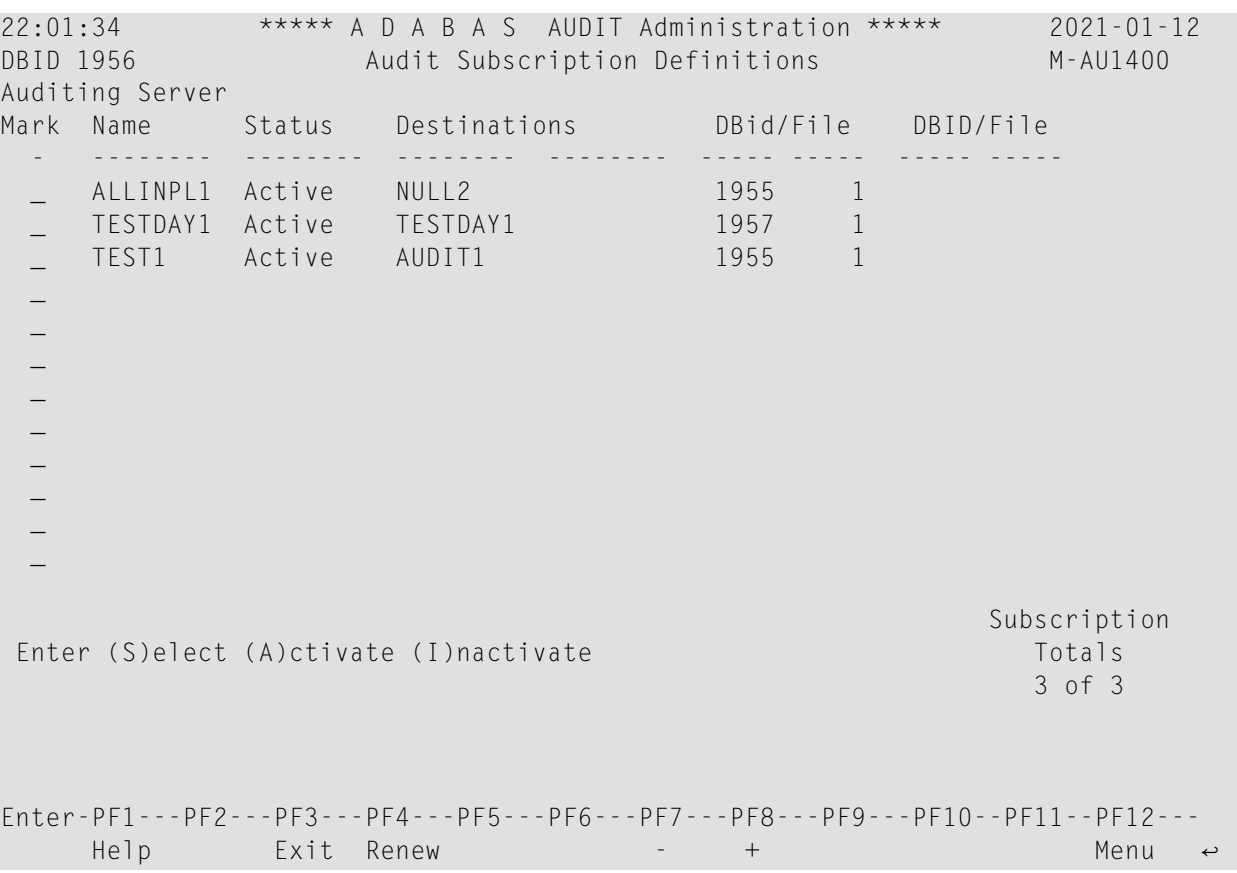

Use PF7 and PF8 to page forwards and backwards through the list of Subscription definitions.

The following table describes the fields on this screen.

Refer to the chapter *Adabas Audit Configuration* > section *Maintaining Subscription Definitions* for more information about these fields.

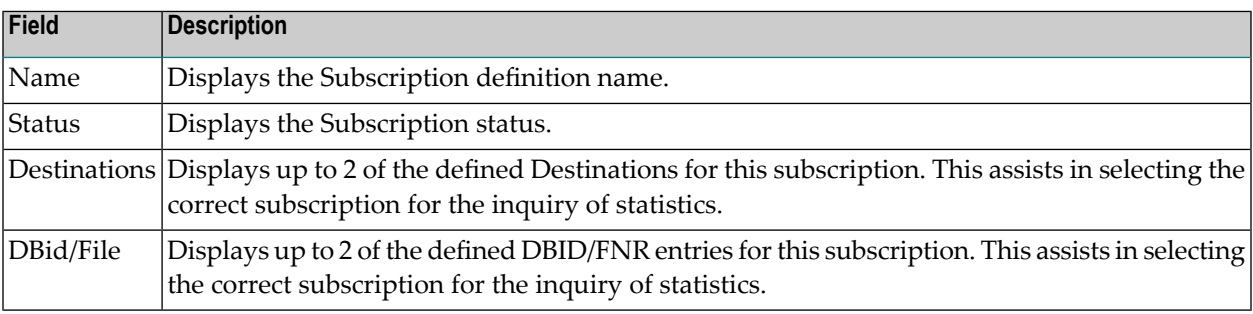

The following table describes the options on this menu. Enter the option alongside the required Destination.

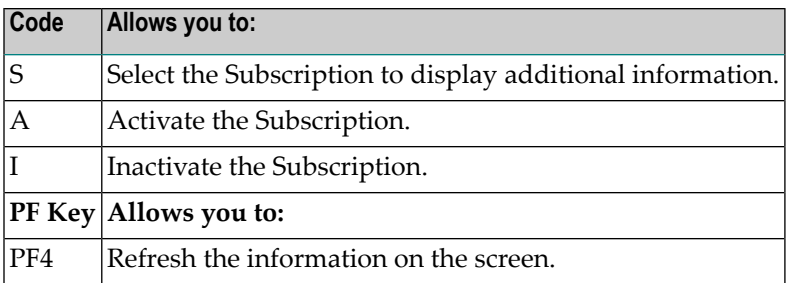

Specifying S against a Subscription will display the Selected Subscription Definition screen.

```
22:06:16 ***** A D A B A S AUDIT Administration ***** 2021-01-12
DBID 1956 Selected Subscription Definition M-AU1410
Auditing Server 
             --------------------------------------------------------------- 
Subscription name ..... .... ALLINPL1 Status .... Active
Last audit item event time . N/A 
Local time of last commit .. N/A 
Destination(s)--- -------- -------- -------- -------- -------- -------- 
NULL2 
                                                           File entries
--------------------------------------------------------------- 1 of 1
DBid File Data buffer Request Client FB 
1955 1 S D I U BI S D I U S D I U S I U 
              Y Y Y Y N Y Y Y Y Y Y Y Y Y Y N 
Data Format Buffer name .... FB1 Client filter ....
Data Filter name ........... FILTER1 Client FB name ...
Data Filter FB name ........ Request filter ... 
                                      Request FB name .. 
Press 'Enter' to continue 
Enter-PF1---PF2---PF3---PF4---PF5---PF6---PF7---PF8---PF9---PF10--PF11--PF12---
Help Exit \rightarrow
```
The following table describes the fields on this screen.

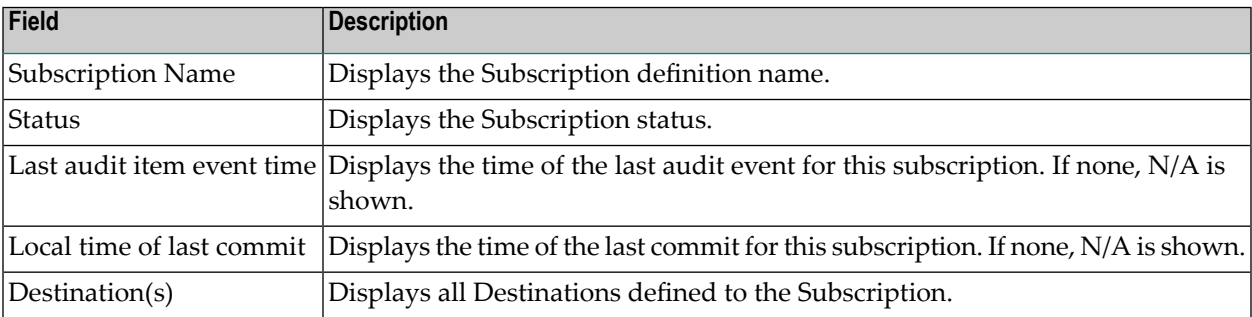

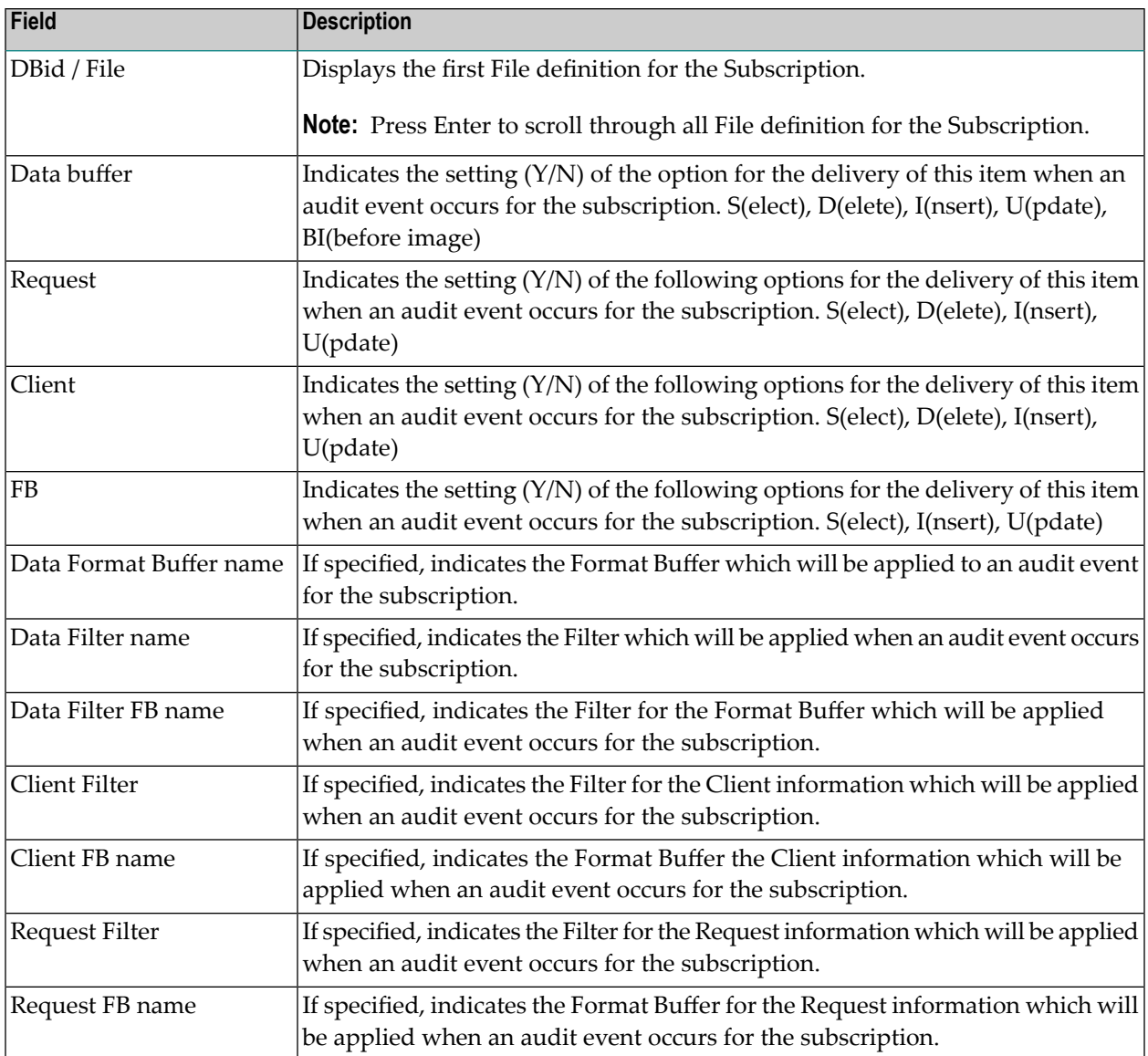

### <span id="page-26-0"></span>**Activate/Deactivate/Open/Close Functions**

To use Adabas Auditing Administration to perform Activate/Deactivate/Open/Close functions against appropriate Audit definitions, select option T from the Audit Server Parameters screen. The Audit Server Act/Deact/Open/Close screen appears showing all available functions.

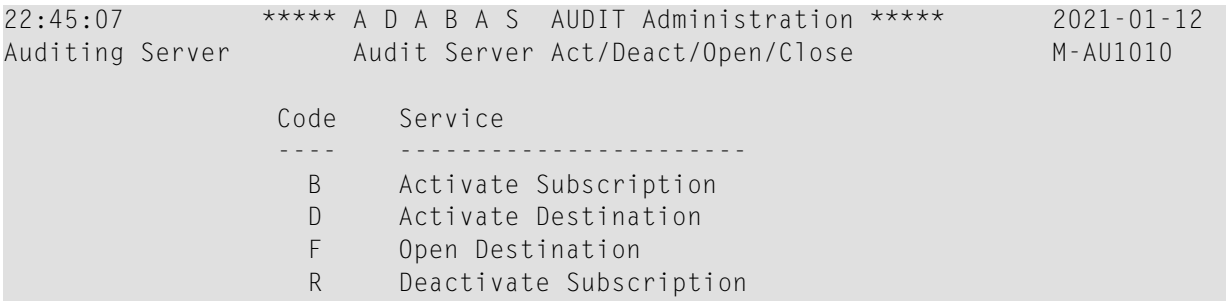

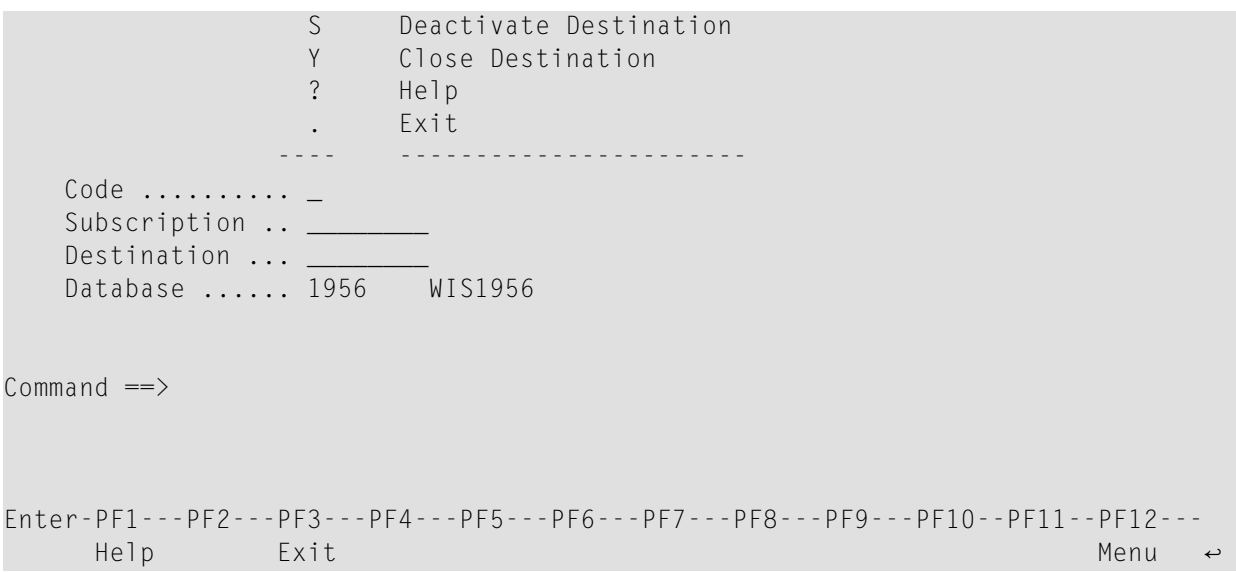

The following table describes the functions available on this menu. To select an option, enter its associated code in the Code and press Enter to perform the function against the Audit Server.

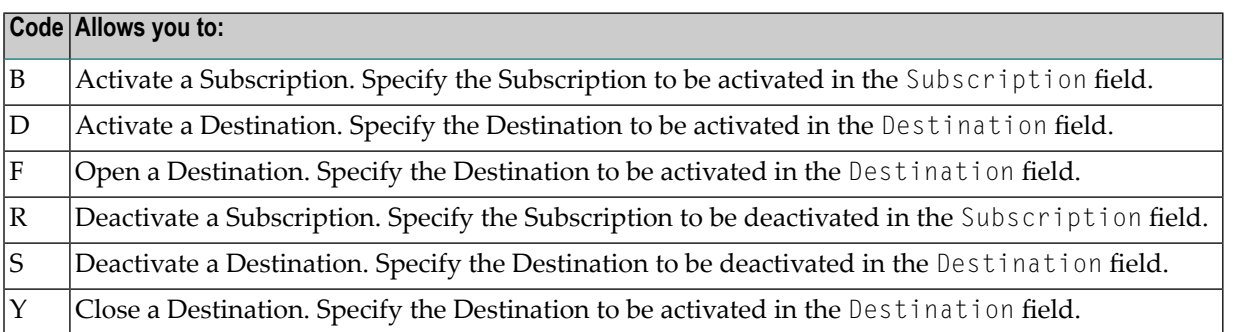

### <span id="page-27-0"></span>**Display Database Information**

To use Adabas Auditing Administration to display information relating to those databases which are currently in use by the selected Audit Server, enter V on the Audit Server Parameters screen. The Audit DB Display screen appears.

```
22:53:02 ***** A D A B A S AUDIT Administration ***** 2021-01-12
DBID 1956 Audit DB Display M-AU1900 
Auditing Server 
Audit Server has ------------------------------------------------------------
DBid attached .. 1955 
  Status ........ Active 
  File numbers .. 1
```

```
die eerste van die Gebeure van die Gebeure van die Gebeure van die Gebeure van die Gebeure op DB is die Gebeur
 1 of 2 
Enter-PF1---PF2---PF3---PF4---PF5---PF6---PF7---PF8---PF9---PF10--PF11--PF12---<br>Help Exit – +
    \text{He1p} Exit \rightarrow +
```
Use PF7 and PF8 to page forwards and backwards through the list of DBIDs (and their associated file lists) attached to the Audit Server.

The following table describes the fields on this screen.

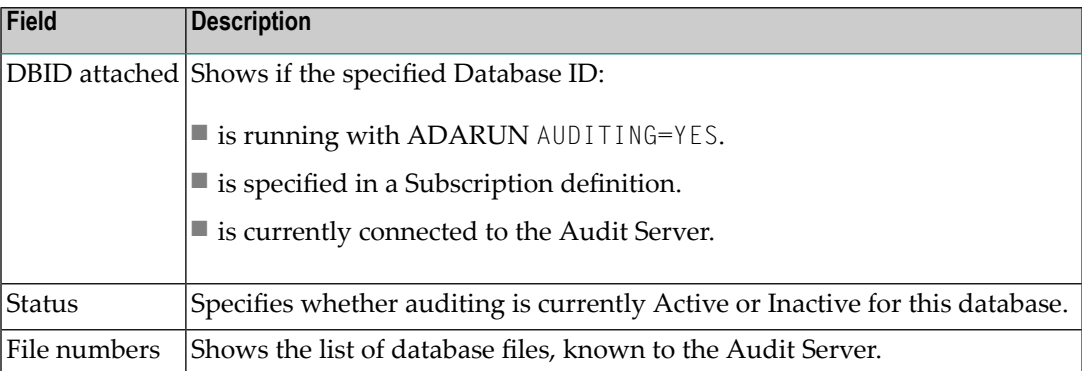

#### <span id="page-28-0"></span>**Display Adabas Parameters**

To use Adabas Auditing Administration to display Adabas parameters in use by the selected Audit Server, enter X on the Audit Server Parameters screen.

The Display Adabas parameters screen is identical to that displayed in the Adabas Online System (AOS) when displaying parameters used by an Adabas database.

Refer to the *Adabas Online System* documentation for an explanation of the content of this screen.

### <span id="page-29-1"></span>**Modify Adabas Parameters**

To use Adabas Auditing Administration to modify Adabas parameters in use by the selected Audit Server, select option Y from the Audit Server Parameters screen.

The Modify Adabas parameters screen is identical to that displayed in the Adabas Online System (AOS) when modifying parameters used by an Adabas database.

<span id="page-29-0"></span>Refer to the *Adabas Online System* documentation for an explanation of the content of this screen.

### **Audit Server Statistics**

To use Adabas Auditing Administration to perform inquiries against an Adabas Audit Server pertaining to statistics, enter S on the Audit Server Administration screen. The Audit Server Statistics screen appears showing all available inquiry options.

```
17:09:54 ***** A D A B A S AUDIT Administration ***** 2021-01-13
Auditing Server Audit Server Statistics M-AU2000 
               Code Function 
               ---- ------------------------- 
                 A Global 
                D Destination
                S Subscription 
                T Subtasks 
                U Interval High Water Marks 
                 W Session High Water Marks 
                 ? Help 
                     . Exit
               ---- ------------------------- 
         Code ... _ 
      Database ... 1956 WIS1956 
Common and ==Enter-PF1---PF2---PF3---PF4---PF5---PF6---PF7---PF8---PF9---PF10--PF11--PF12---
     Help Exit Menu ↩
```
The following table describes the options on this menu. To select an option, enter its associated code in the Code field on the screen.

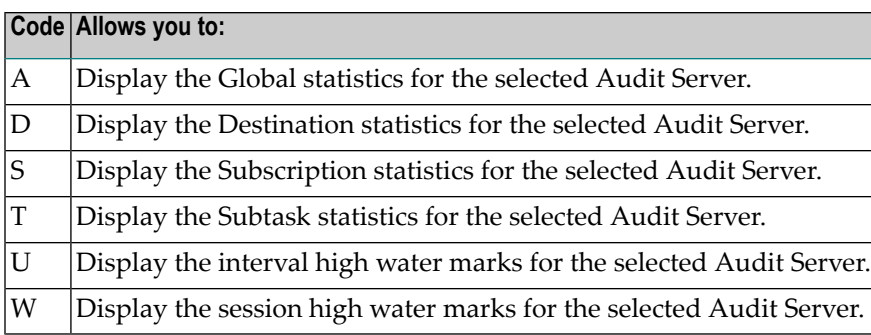

- Display Global [Statistics](#page-30-0)
- Display [Destination](#page-31-0) Statistics
- Display [Subscription](#page-31-1) Statistics
- Display Subtask [Statistics](#page-32-0)
- Display [Interval](#page-33-0) High Water Marks
- Display [Session](#page-33-1) High Water Marks

#### <span id="page-30-0"></span>**Display Global Statistics**

To use Adabas Auditing Administration to display Global statistics for the selected Audit Server, enter A on the Audit Server Statistics screen. The Audit Global Statistics screen appears.

```
17:13:30 ***** A D A B A S AUDIT Administration ***** 2021-01-13
DBID 1956 Audit Global Statistics M-AU2100
Auditing Server 
Global statistics ------------------------------------- 
Total input items .......... and the contract of the contract of the contract of the contract of the contract o
Pending input items ........ example and the set of \sim 0
Total output items ......... example of the state of the state of the state of the state of the state of the state of the state of the state of the state of the state of the state of the state of the state of the state of 
Pending output items ....... 0
Total messages sent ........ example and the state of 4
Total message bytes sent ... 512
Items de-logged ............ 0 
Items logged ............... 0 
Items on SLOG .............. 0 
Enter-PF1---PF2---PF3---PF4---PF5---PF6---PF7---PF8---PF9---PF10--PF11--PF12---
      He1p Exit Menu \leftrightarrow
```
### <span id="page-31-0"></span>**Display Destination Statistics**

To use Adabas Auditing Administration to display Destination statistics for the selected Audit Server, enter D on the Audit Server Statistics screen. The Audit Destination Statistics screen appears.

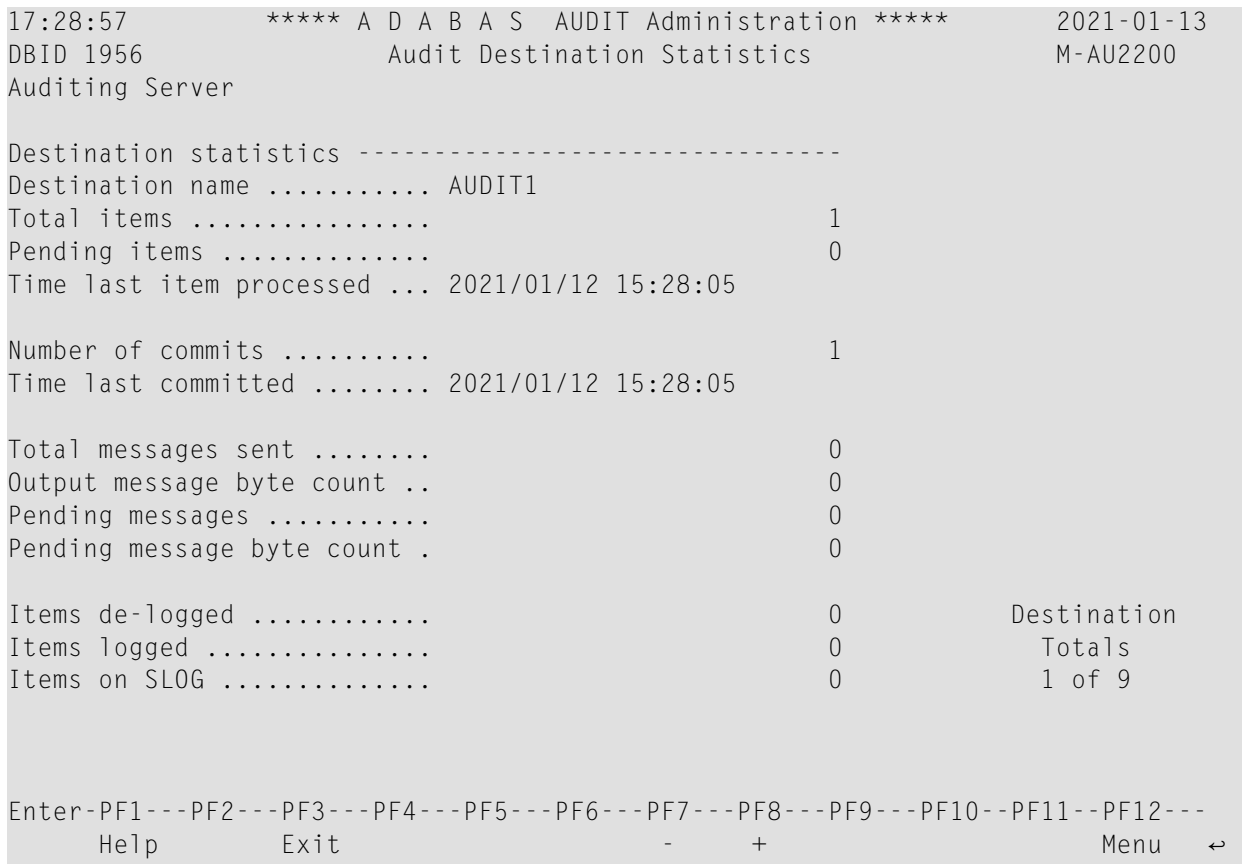

<span id="page-31-1"></span>Use PF7 and PF8 to page forwards and backwards through the list of Destinations and their corresponding statistics.

#### **Display Subscription Statistics**

To use Adabas Auditing Administration to display Subscription statistics for the selected Audit Server, enter S on the Audit Server Statistics screen. The Audit Subscription Statistics screen appears.

```
17:31:45 ***** A D A B A S AUDIT Administration ***** 2021-01-13
DBID 1956 Audit Subscription Statistics M-AU2300
Auditing Server 
Subscprition statistics --------------------------------- Subscription
Subscription name .......... ALLINPL1 Totals
Output items ............... 0 1 of 3 
Input items ................ 0 
Time last item processed ... N/A 
Event time of last item .... N/A
```
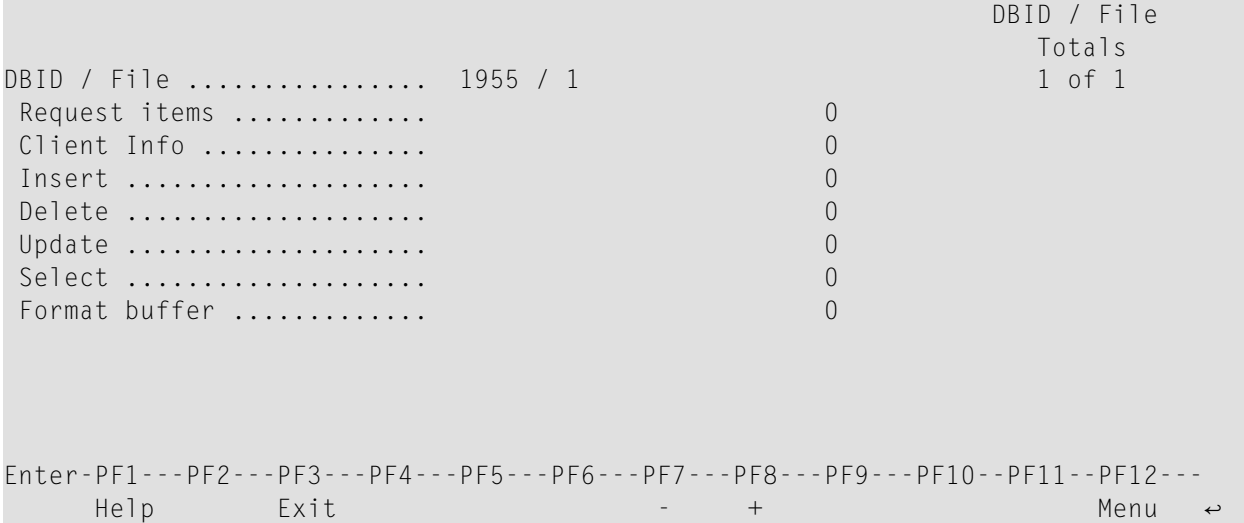

<span id="page-32-0"></span>Use PF7 and PF8 to page forwards and backwards through the list of Subscriptions and their corresponding statistics.

#### **Display Subtask Statistics**

To use Adabas Auditing Administration to display Subtask statistics for the selected Audit Server, enter T on the Audit Server Statistics screen. The Audit Subtask Statistics screen appears.

```
17:33:56 ***** A D A B A S AUDIT Administration ***** 2021-01-13
DBID 1956 Audit Subtask Statistics M-AU2400
Auditing Server 
Subtask statistics ------------------------------------ 
Subtask number ............. MAIN 
Total items ................ 5 
Total messages ............. 0 
Subtask in den staan de sterken in de sterken in de sterken in de sterken in de Subtask in de Subtask in de Su
totals in the control of the control of the control of the control of the control of the control of the control of the control of the control of the control of the control of the control of the control of the control of th
                                                                             1 of 4 
Enter-PF1---PF2---PF3---PF4---PF5---PF6---PF7---PF8---PF9---PF10--PF11--PF12---<br>Help Exit +
      \text{He1p} Exit \text{Fe1} \text{He2} Exit \text{Fe1}
```
Use PF7 and PF8 to page forwards and backwards through the list of Subscriptions and their corresponding statistics.

### <span id="page-33-0"></span>**Display Interval High Water Marks**

To use Adabas Auditing Administration to display the interval high water marks for the selected Audit Server, enter U on the Audit Server Statistics screen.

The Display Interval High Water Marks screen is identical to that displayed in the Adabas Online System (AOS) when displaying interval high water marks for an Adabas database.

<span id="page-33-1"></span>Refer to the *Adabas Online System* documentation for an explanation of the content of this screen.

### **Display Session High Water Marks**

To use Adabas Auditing Administration to display the session high water marks for the selected Audit Server, enter W on the Audit Server Statistics screen.

The Display Session High Water Marks screen is identical to that displayed in the Adabas Online System (AOS) when displaying session interval high water marks for an Adabas database.

Refer to the *Adabas Online System* documentation for an explanation of the content of this screen.

<span id="page-34-0"></span>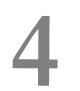

## **Nucleus Audit Administration**

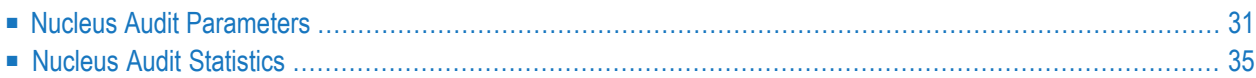

To use Adabas Auditing Administration to perform inquiries against an Adabas nucleus, select option N and specify an Adabas nucleus in the Database field (which must be running with ADARUN AUDITING=YES) from the Adabas Auditing Administration Main Menu.

The Nucleus Audit Administration screen appears as follows:

```
17:47:39 ***** A D A B A S AUDIT Administration ***** 2021-01-13
Audit database Nucleus Audit Administration M-AU0020 
               Code Function 
 ---- ------------------------ 
                P Nucleus Audit Parameters 
                S Nucleus Audit Statistics 
                ? Help 
               . Exit
               ---- ----------------------- 
         Code ... _ 
      Database ... 1955_ WIS1955 
Commonand ==>Enter-PF1---PF2---PF3---PF4---PF5---PF6---PF7---PF8---PF9---PF10--PF11--PF12---
Help Exit \rightarrow
```
The following table describes the options on this menu. To select an option, enter its associated code in the Code field on the screen.

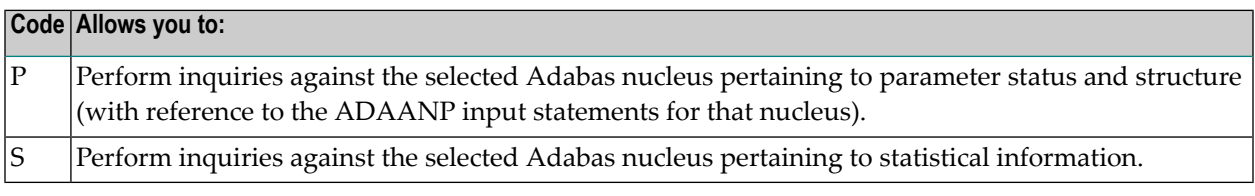

**Note:** From this screen you can choose a different Adabas nucleus running with ADABAS AUDITING=YES by specifying its database ID in the Database field. If you specify a database ID that is not an Adabas nucleus running with ADABAS AUDITING=YES, you will be returned to the main menu.

### <span id="page-36-0"></span>**Nucleus Audit Parameters**

To use Adabas Auditing Administration to perform inquiries against an Adabas nucleus running with ADARUN AUDITING=YES pertaining to parameter status and structure, select option P from the Nucleus Audit Administration screen.

The Nucleus Audit Parameters screen appears showing all available inquiry options.

```
17:53:51 ***** A D A B A S AUDIT Administration ***** 2021-01-13
Audit database Nucleus Audit Parameters M-AU3000 
               Code Function 
 ---- -------------------------- 
                 A Nucleus Global Parameters 
                 F Nucleus File Parameters 
                 X Display Adabas Parameters 
                 Y Modify Adabas Parameters 
                 ? Help 
                . Exit
               ---- -------------------------- 
        Code ...
      Database ... 1955 WIS1955 
Common and ==Enter-PF1---PF2---PF3---PF4---PF5---PF6---PF7---PF8---PF9---PF10--PF11--PF12---
    He1p Exit Menu \leftrightarrow
```
The following table describes the options on this menu. To select an option, enter its associated code in the Code field on the screen.

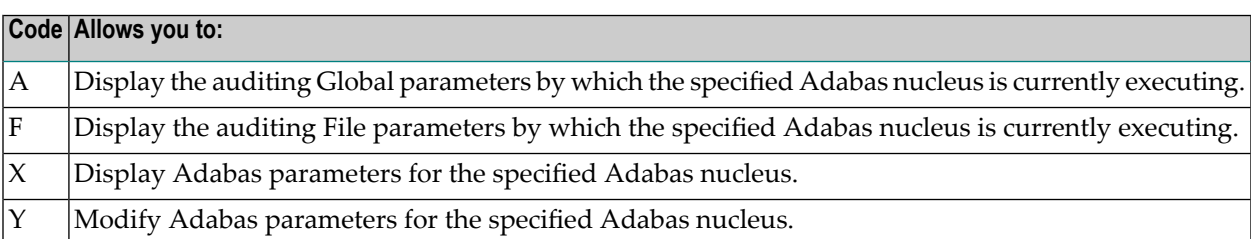

■ Display Nucleus Global [Parameters](#page-37-0)

■ Display Nucleus File [Parameters](#page-38-0)

- Display Adabas [Parameters](#page-39-0)
- Modify Adabas [Parameters](#page-39-1)

### <span id="page-37-0"></span>**Display Nucleus Global Parameters**

To use Adabas Auditing Administration to display Global parameters currently in use by the selected Adabas nucleus (running ADABAS AUDITING=YES), select option A from the Nucleus Audit Parameters screen. The Nucleus Global Parameters screen appears.

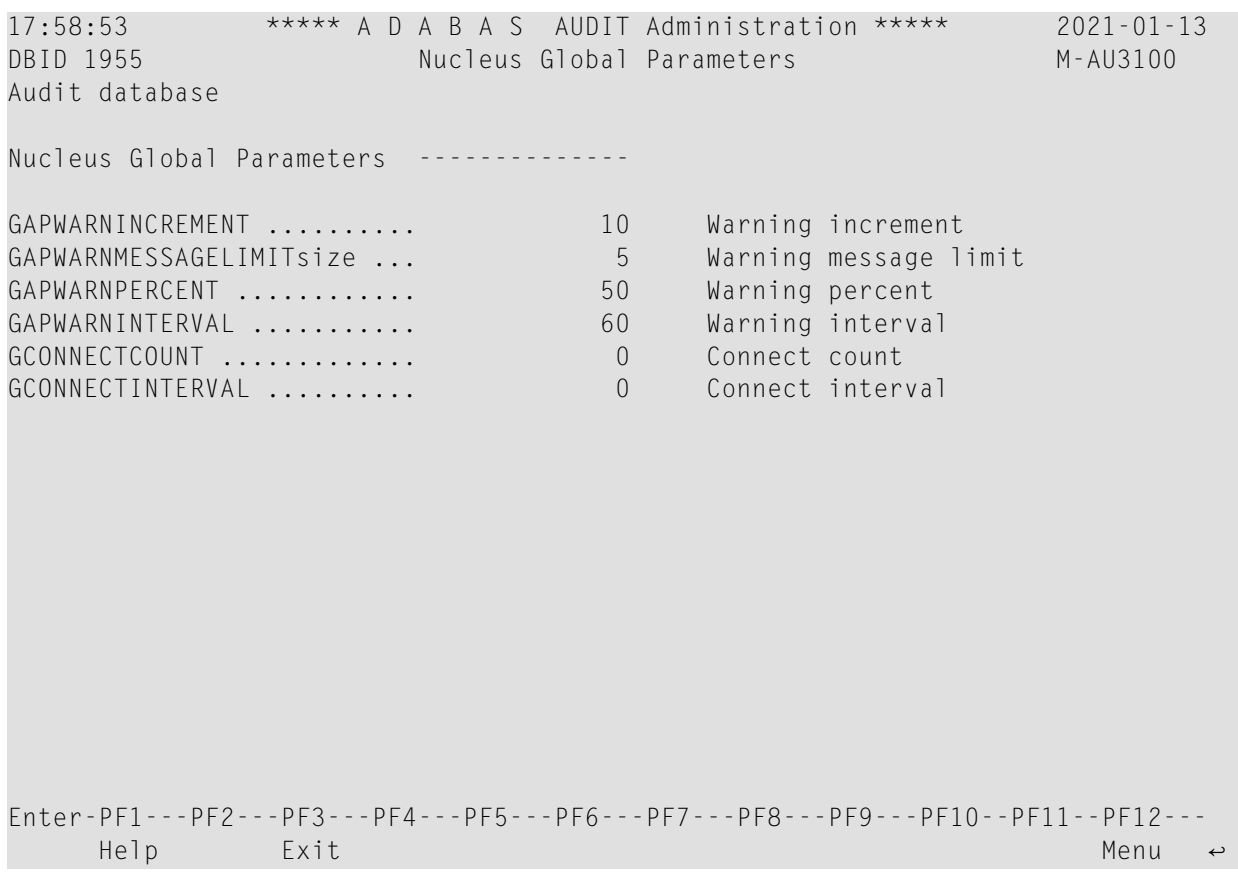

The following table describes the fields on this screen.

Refer to the chapter *Adabas Audit Reference* > *Adabas Nucleus Auditing Parameters* > section *Global Auditing Parameters* for more information about these fields.

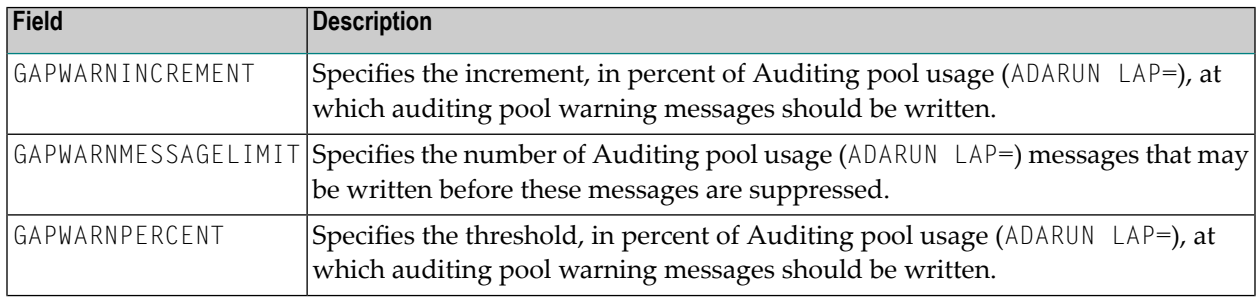

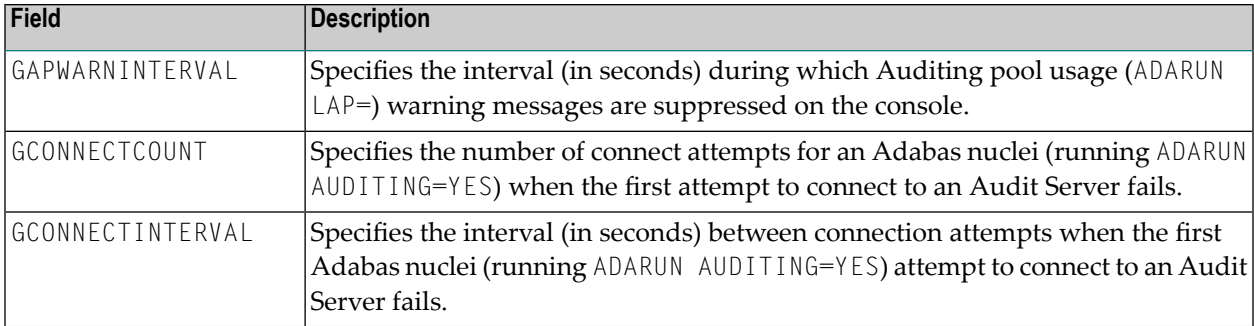

### <span id="page-38-0"></span>**Display Nucleus File Parameters**

To use Adabas Auditing Administration to display File parameters currently in use by the selected Adabas nucleus (running ADARUN AUDITING=YES), select option F from the Nucleus Audit Parameters screen. The Nucleus File Parameters screen appears.

```
18:00:43 ***** A D A B A S AUDIT Administration ***** 2021-01-13
DBID 1955 Nucleus File Parameters M-AU3200 
Audit database 
File Audit Server id 
----- ----- 
    1 1956 File Settings for 
Select Delete Insert Update 
FACCACBX ... Y FDELACBX ... N FINSACBX ... N FUPDACBX ... N
FACCDS ..... N FDELDS ..... N FINSDS ..... N FUPDAI ..... N<br>FACCINFO ... N FDELINFO ... N FINSINFO ... N FUPDBI ..... N
FACCINFO ... N FDELINFO ... N FINSINFO ... N FUPDBI ..... N 
FACCFB ..... N FINSFB ..... N FUPDINFO ... N
                                                         FUPDFB ..... N 
Select fields .. 
Update fields .. 
 File 
totals in the control of the control of the control of the control of the control of the control of the control of the control of the control of the control of the control of the control of the control of the control of th
                                                              1 of 2 
Enter-PF1---PF2---PF3---PF4---PF5---PF6---PF7---PF8---PF9---PF10--PF11--PF12---
     Help Exit - + Menu
```
Use PF7 and PF8 to page forwards and backwards through the parameter screen for each file.

The following table describes the fields on this screen.

Refer to chapter *Adabas Audit Configuration* > *Adabas Nucleus Auditing Parameters* > section *File Auditing Parameters* for more information about these fields.

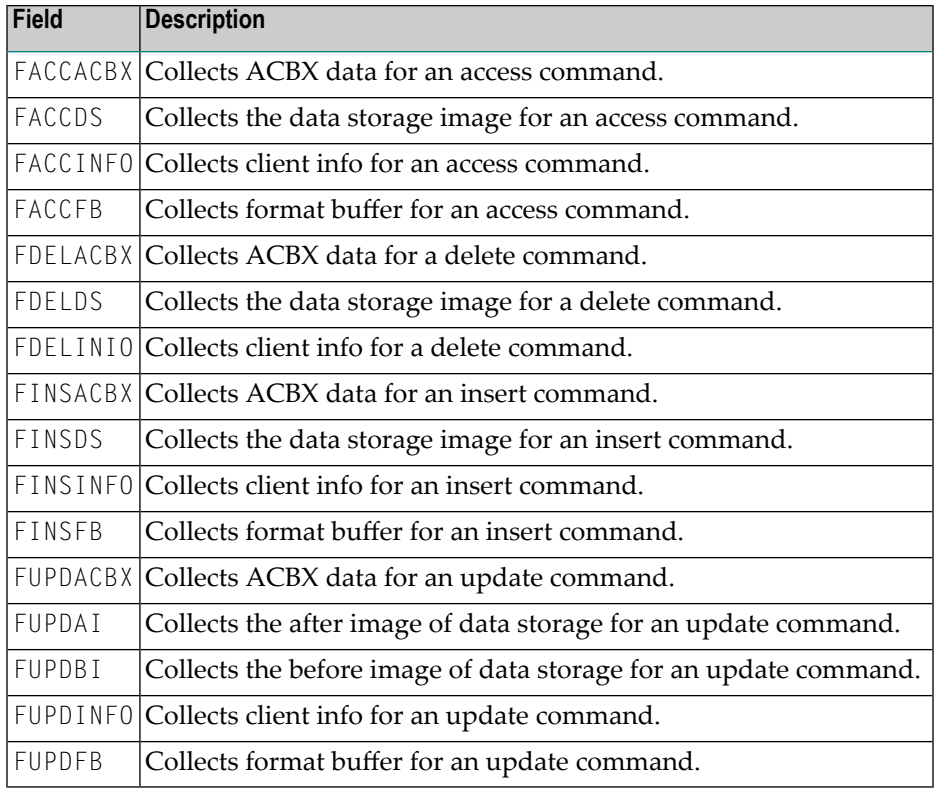

### <span id="page-39-0"></span>**Display Adabas Parameters**

To use Adabas Auditing Administration to display Adabas parameters in use by the specified Adabas nucleus (running ADARUN AUDITING=YES), select option X from the Nucleus Audit Parameters screen.

<span id="page-39-1"></span>The Display Adabas parameters screen is identical to that displayed in the Adabas Online System (AOS) when displaying parameters used by an Adabas database.

Refer to the *Adabas Online System* documentation for an explanation of the content of this screen.

### **Modify Adabas Parameters**

To use Adabas Auditing Administration to modify Adabas parameters in use by the specified Adabas nucleus (running ADARUN AUDITING=YES), select option Y from the Nucleus Audit Parameters screen.

The Modify Adabas parameters screen is identical to that displayed in the Adabas Online System (AOS) when modifying parameters used by an Adabas database.

Refer to the *Adabas Online System* documentation for an explanation of the content of this screen.

### <span id="page-40-0"></span>**Nucleus Audit Statistics**

To use Adabas Auditing Administration to perform inquiries against an Adabas nucleus (running with ADARUN AUDITING=YES) pertaining to statistics, select option S from the Nucleus Audit Administration screen.

The Nucleus Audit Statistics screen appears showing all available inquiry options.

```
18:18:11 ***** A D A B A S AUDIT Administration ***** 2021-01-13
Audit database Nucleus Audit Statistics M-AU4000 
               Code Function 
 ---- ------------------------- 
                 A Nucleus Global Statistics 
                 F Nucleus Files Statistics 
                U Interval High Water Marks 
                 W Session High Water Marks 
                 ? Help 
                . Exit
               ---- ------------------------- 
        Code ...
      Database ... 1955 WIS1955 
Common and ==Enter-PF1---PF2---PF3---PF4---PF5---PF6---PF7---PF8---PF9---PF10--PF11--PF12---
    He1p Exit Menu \leftrightarrow
```
The following table describes the options on this menu. To select an option, enter its associated code in the Code field on the screen.

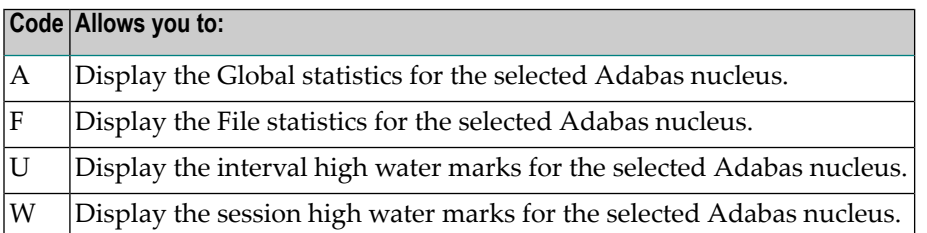

- Display Nucleus Global [Statistics](#page-41-0)
- Display Nucleus File [Statistics](#page-42-0)
- Display [Nucleus](#page-43-0) Interval High Water Marks
- Display [Nucleus](#page-43-1) Session High Water Marks

#### <span id="page-41-0"></span>**Display Nucleus Global Statistics**

To use Adabas Auditing Administration to display Global statistics for the selected Adabas nucleus, select option A from the Nucleus Audit Statistics screen. The Nucleus Global Statistics screen appears.

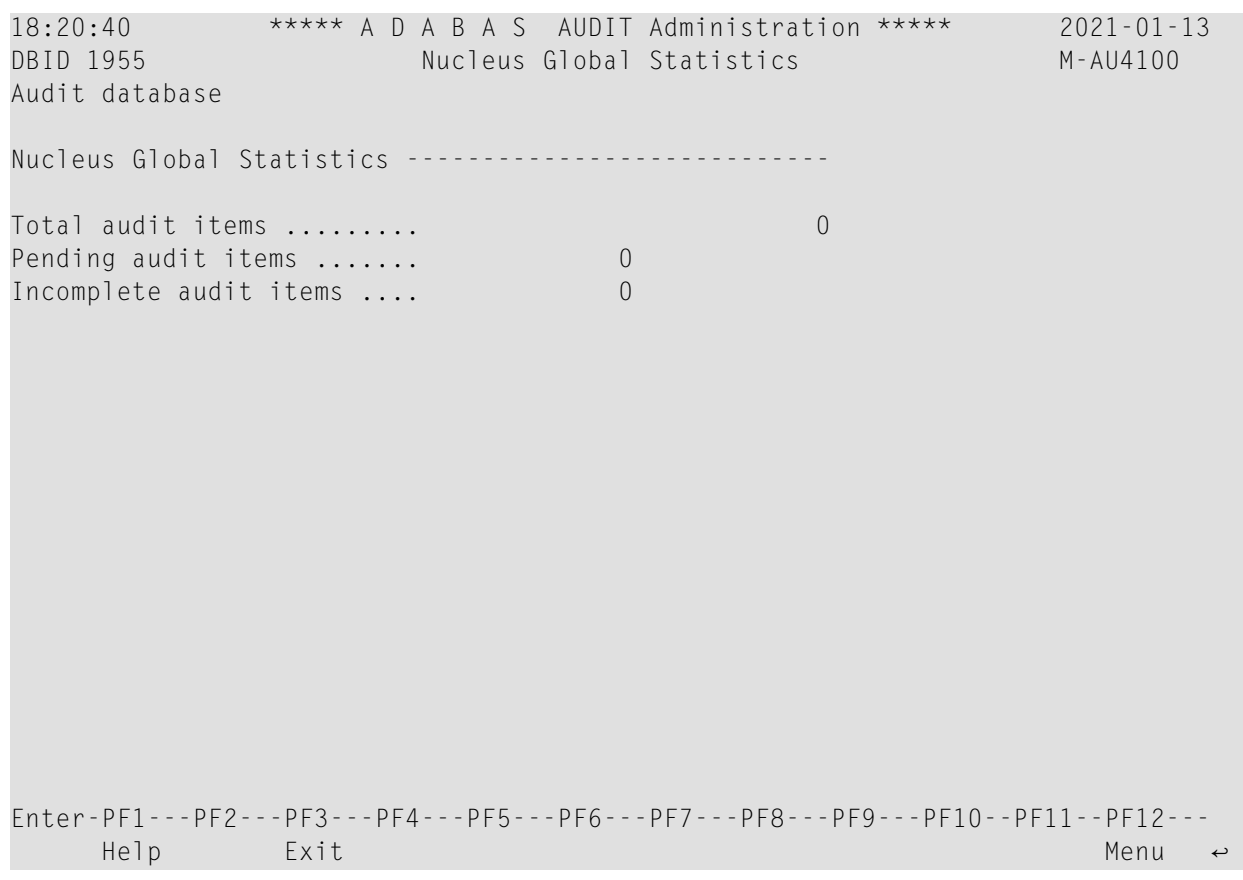

The following table describes the fields on this screen.

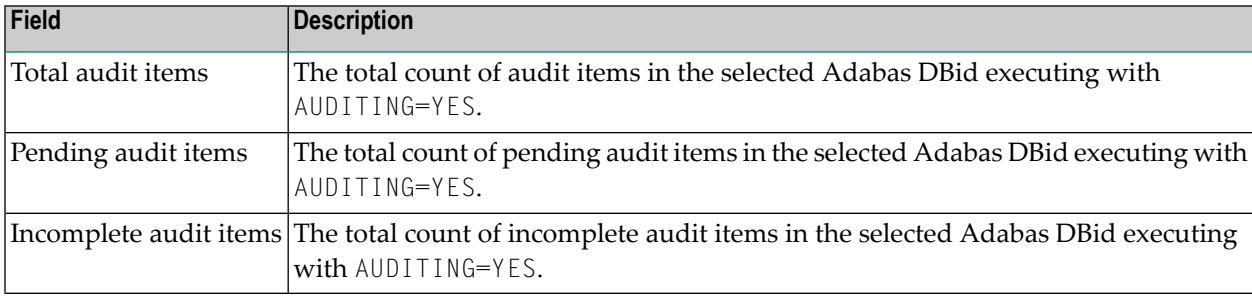

### <span id="page-42-0"></span>**Display Nucleus File Statistics**

To use Adabas Auditing Administration to display File statistics for the selected Adabas nucleus, enter F on the Nucleus Audit Statistics screen. The Nucleus File Statistics screen appears.

18:29:53 \*\*\*\*\* A D A B A S AUDIT Administration \*\*\*\*\* 2021-01-13 DBID 1955 Nucleus File Statistics M-AU4200 Audit database File Statistics ------------------------------------- File ..................... 1 Total items .............. 0 Pending audit items ...... 0 Incomplete audit items ... 0 File totals in the control of the control of the control of the control of the control of the control of the control of the control of the control of the control of the control of the control of the control of the control of th 1 of 15 Enter-PF1---PF2---PF3---PF4---PF5---PF6---PF7---PF8---PF9---PF10--PF11--PF12---  $\text{He1p}$  Exit  $\text{Fe1}$   $\text{He2}$  Exit  $\text{Fe1}$ 

Use PF7 and PF8 to page forwards and backwards through the list of Files.

The following table describes the fields on this screen.

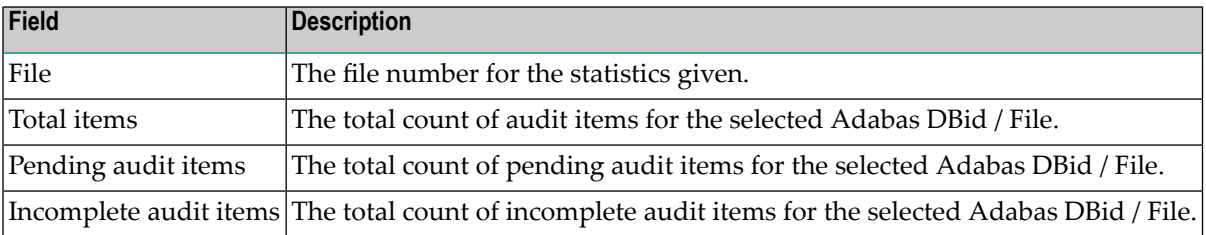

### <span id="page-43-0"></span>**Display Nucleus Interval High Water Marks**

To use Adabas Auditing Administration to display the interval high water marks for the selected Adabas nucleus, enter U on the Nucleus Audit Statistics screen.

The Display Interval High Water Marks screen is identical to that displayed in the Adabas Online System (AOS) when displaying interval high water marks for an Adabas database.

<span id="page-43-1"></span>Refer to the *Adabas Online System* documentation for an explanation of the content of this screen.

### **Display Nucleus Session High Water Marks**

To use Adabas Auditing Administration to display the session high water marks for the selected Adabas nucleus, enter W on the Nucleus Audit Statistics screen.

The Display Session High Water Marks screen is identical to that displayed in the Adabas Online System (AOS) when displaying session interval high water marks for an Adabas database.

Refer to the *Adabas Online System* documentation for an explanation of the content of this screen.